# РУКОВОДСТВО ПОЛЬЗОВАТЕЛЯ

# Единая система S-20

# Модуль Прозрачное здание PERCo-SM15

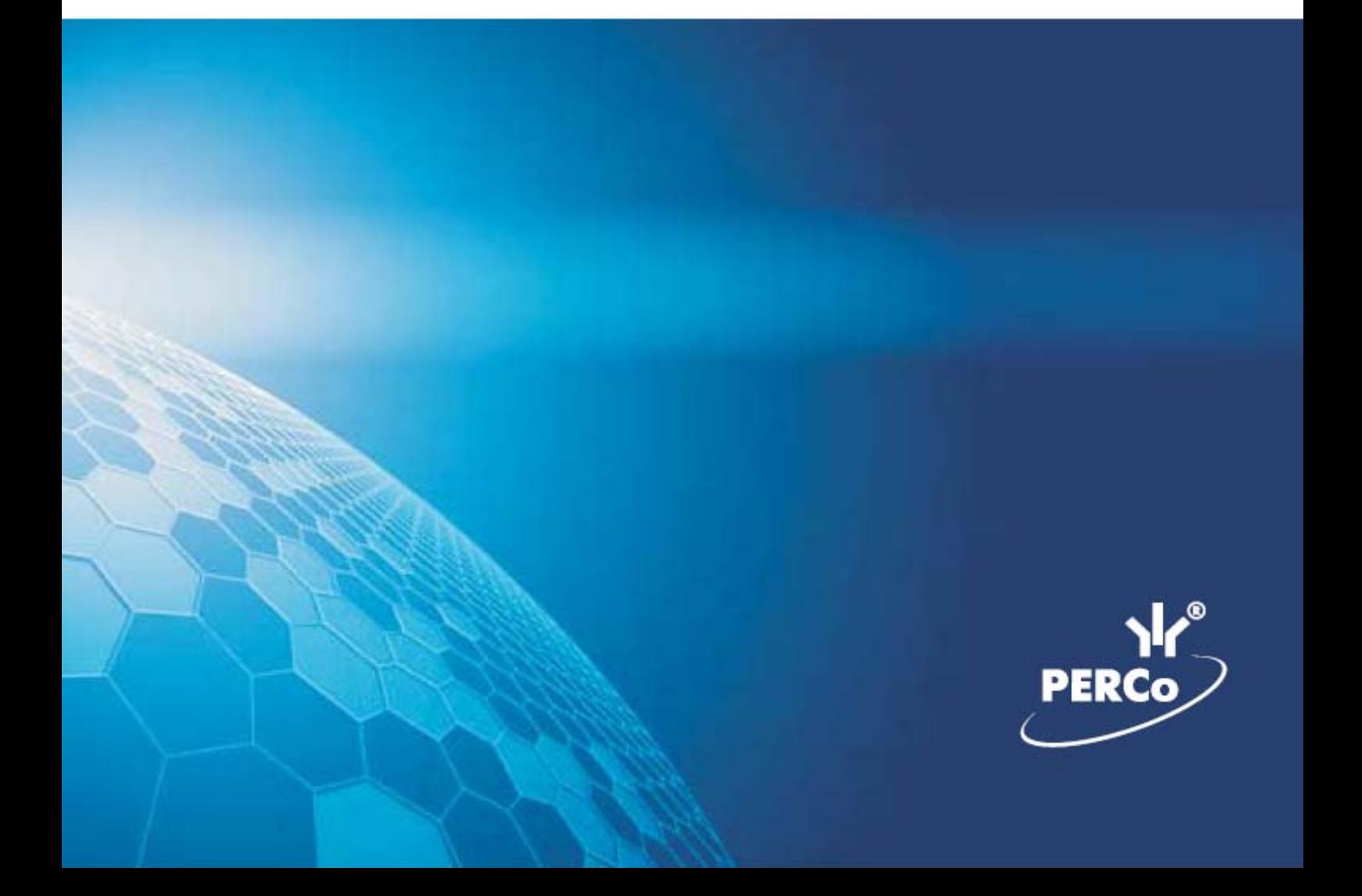

# **ОГЛАВЛЕНИЕ**

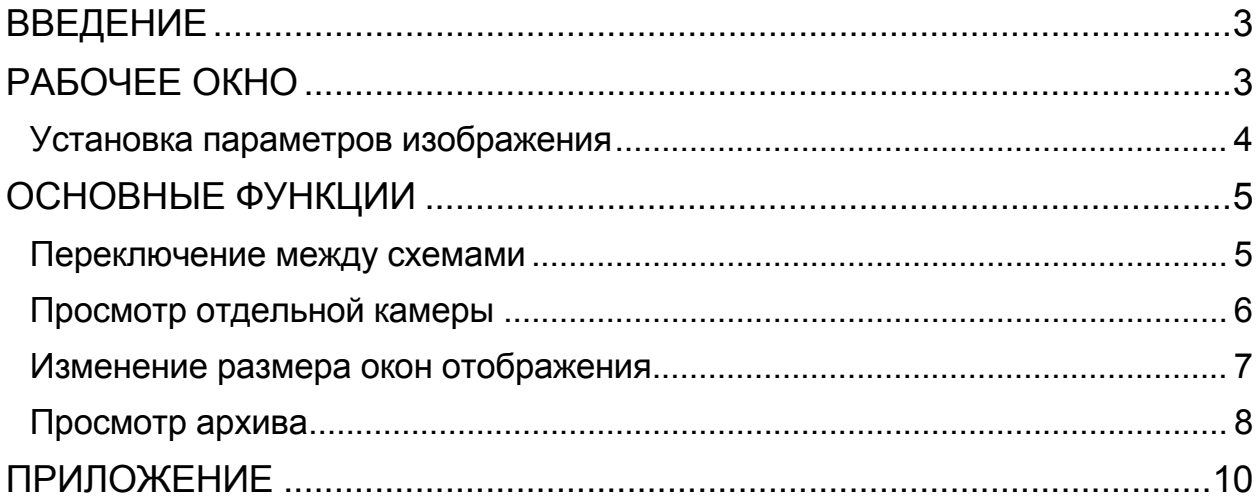

# ВВЕДЕНИЕ

<span id="page-2-0"></span>Модуль **PERCo-SM15 «Прозрачное здание»** позволяет руководителям использовать видеоинформацию для контроля выполнения сотрудниками производственных задач на рабочих местах, создавая «эффект присутствия» и дает возможность вывода информации с видеокамер на мониторы, установленные в местах общего доступа, способствуя повышению дисциплины сотрудников и создания у них чувства сопричастности к общему делу, установив, например, камеры в сборочных цехах, на выходе конвейера завода, пунктах отгрузки товара.

Данное Руководство предназначено для руководителей подразделений предприятия (организации). В Руководстве описаны процедуры работы с разделом Прозрачное здание в виде пошаговых инструкций с необходимыми комментариями и примечаниями.

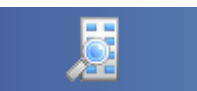

Для активизации раздела щелкните на кнопке Прозрачное здание Рабочее окно раздела отобразится в основной части окна Консоли управления.

# <span id="page-2-1"></span>РАБОЧЕЕ ОКНО

Рабочее окно раздела Прозрачное здание состоит из следующих элементов:

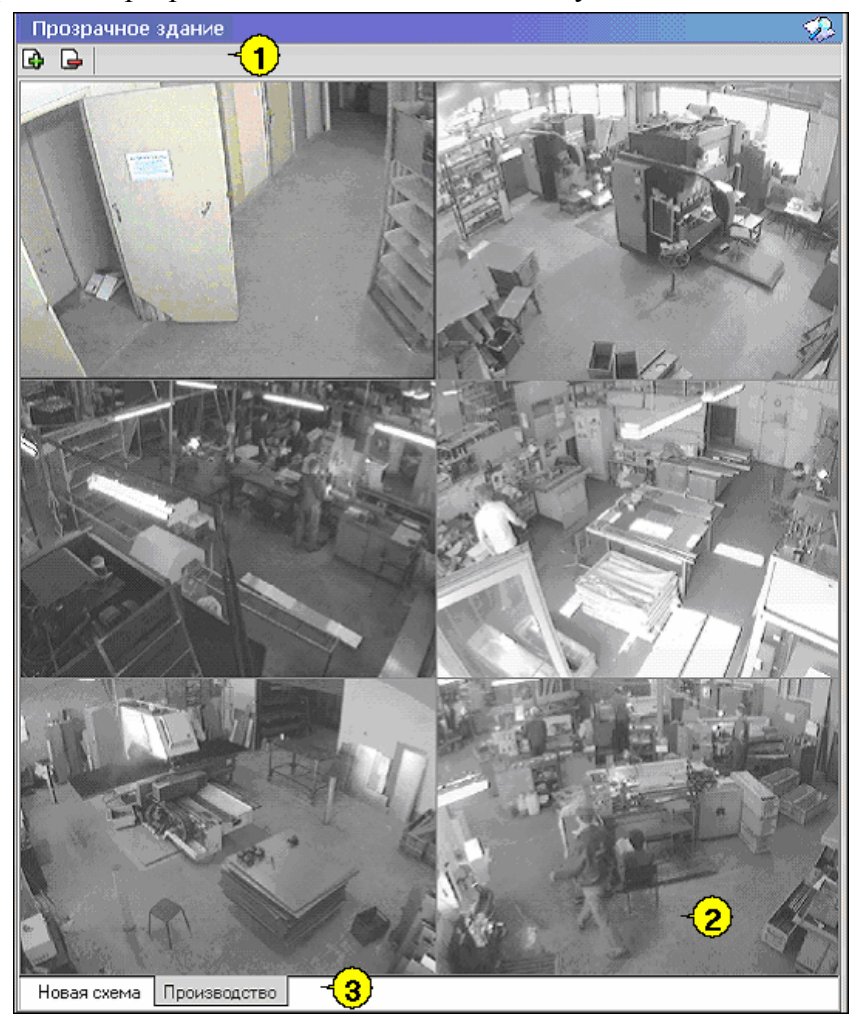

#### **Рис.1. Рабочее окно раздела Прозрачное здание**

1. Функциональные элементы раздела (см. Приложение «*[Функциональные](#page-9-1) элементы раздела [Прозрачное](#page-9-1) здание*»).

2. Экран воспроизведения изображений, полученных с видеокамер.

3. Закладки переключения схем - под схемами понимаются созданные администратором системы комплекты видеокамер, отображаемых на данном рабочем месте. Более подробная информация о создании схем отображения видеоинформации приведена в руководстве администратора по системе безопасности и повышении эффективности.

#### <span id="page-3-0"></span>Установка параметров изображения

Щелчком правой кнопки мыши на изображении на экран выводится контекстное меню Открыть веб-страницу устройства

Параметры отображения ...

 $|\mathscr{I}|$ с переходом в веб-интерфейс камеры и параметрами

изображения.

Для задания параметров изображения:

1. Выберите пункт контекстного меню **Параметры изображения**.

2. В открывшемся окне параметров установите требуемые, используя стандартные флажки, переключатели и комбинированные списки выбора.

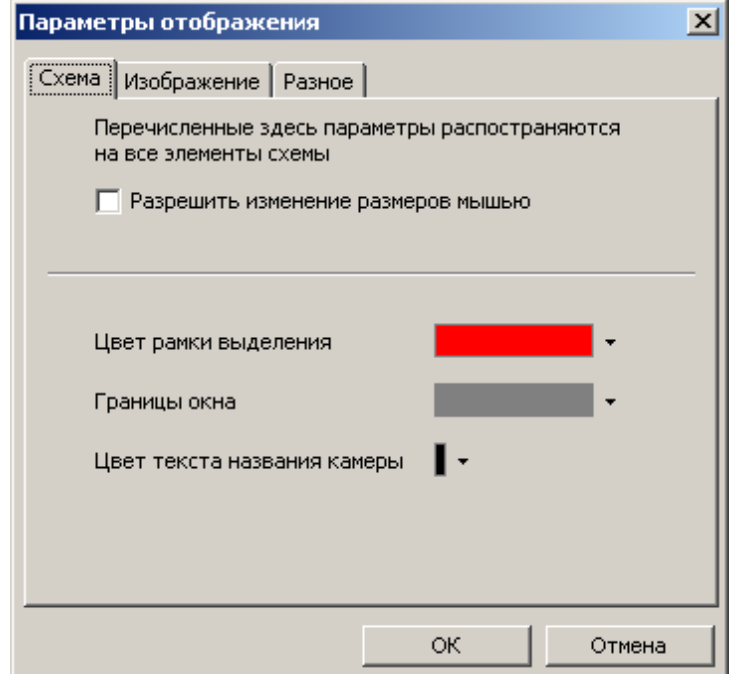

3. Подтвердите выбор, нажав на кнопку «**ОК**».

# <span id="page-4-0"></span>ОСНОВНЫЕ ФУНКЦИИ

Основной задачей модуля является информирование сотрудников предприятия и руководителей о ходе производственного процесса, а не наблюдение в режиме реального времени за состоянием охраняемых объектов.

В соответствии с этой задачей, для минимизации трафика сети Ethernet изображение с камер видеонаблюдения, используемых в системе Прозрачное здание, сначала записывается сервером видеонаблюдения с частотой, не превышающей 1 кадр в секунду, а затем транслируется в раздел Прозрачное здание. Таким образом, временная задержка отображения видеоинформации в разделе Прозрачное здание может достигать 4 – 5 секунд.

Ниже описываются функциональные возможности, предоставляемые системой пользователю раздела Прозрачное здание.

#### <span id="page-4-1"></span>Переключение между схемами

Учитывая, что может возникнуть необходимость вести наблюдение за различными помещениями на одном рабочем месте может быть создано несколько схем отображения видеоинформации. Переключение между ними может осуществлять пользователь в соответствии со своими задачами. Для переключения между схемами необходимо воспользоваться закладками, расположенными в нижней части рабочего окна:

Производство | Коридоры | Въезды на территорию | Входы в здание |

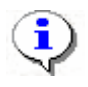

#### **ПРИМЕЧАНИЕ**

Схемы отображения видеоинформации раздела Прозрачное здание записываются локально на каждом рабочем месте. Таким образом, в случае наличия в системе нескольких рабочих мест необходимо создать схемы отображения на каждом рабочем месте.

Нажатие на закладку приводит к закрытию текущей схемы работы и отображению выбранной схемы:

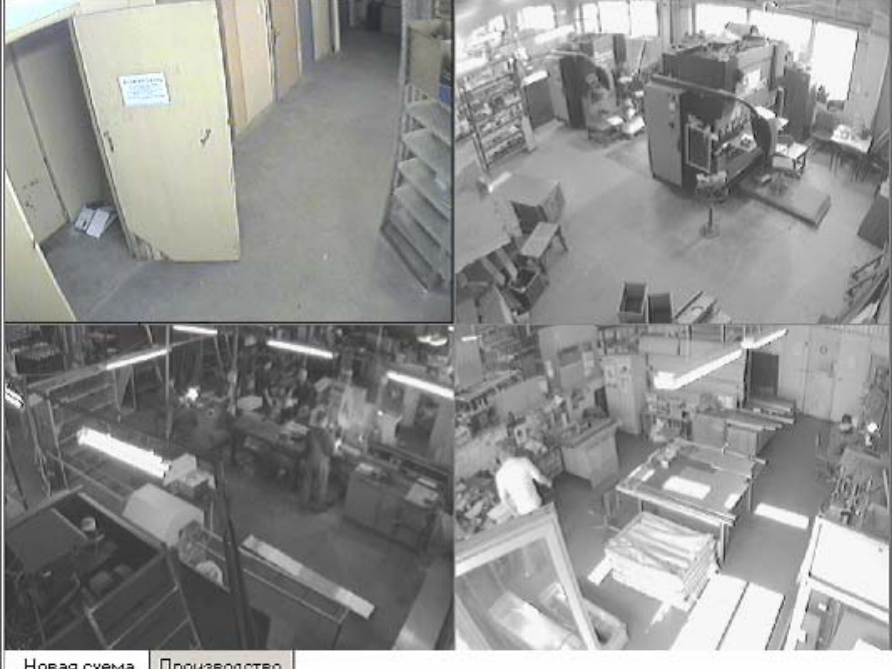

Новая схема Производство

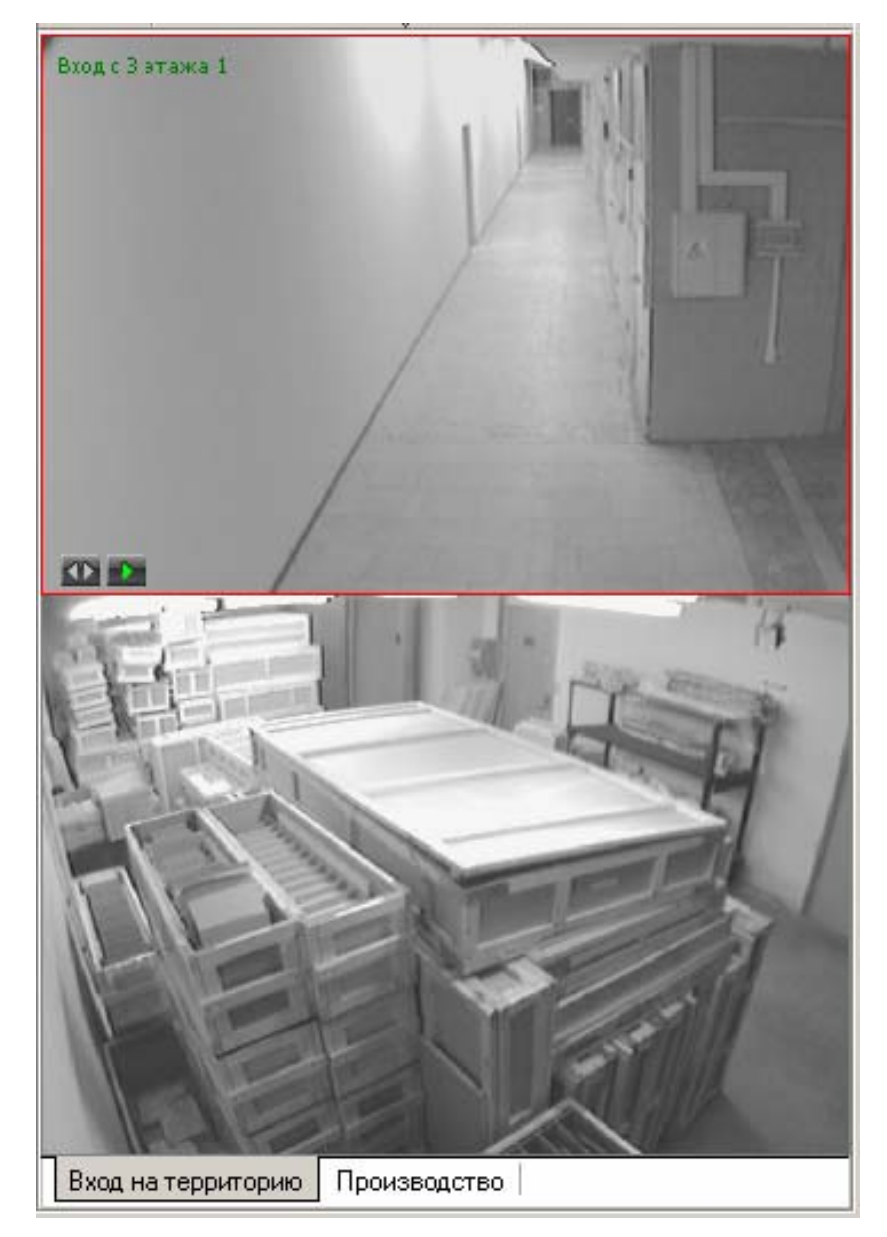

При наведении указателя мыши на изображение, получаемое от камеры видеонаблюдения, в верхнем левом углу изображения отображается название камеры видеонаблюдения, заданное на этапе конфигурации.

В нижнем левом углу отображаются кнопки управления.

# <span id="page-5-0"></span>Просмотр отдельной камеры

При просмотре видеоинформации может возникнуть необходимость в увеличении отображаемого видеоизображения конкретной камеры. Для этого предусмотрены две возможности:

> Дважды щелкнуть левой клавишей мыши на изображении выбранной камеры.

> • Нажать на кнопку **•** расположенную в левом нижнем углу выбранной камеры.

При этом автоматически будет создана еще одна закладка, с отображение увеличенного видеоизображения выбранной камеры:

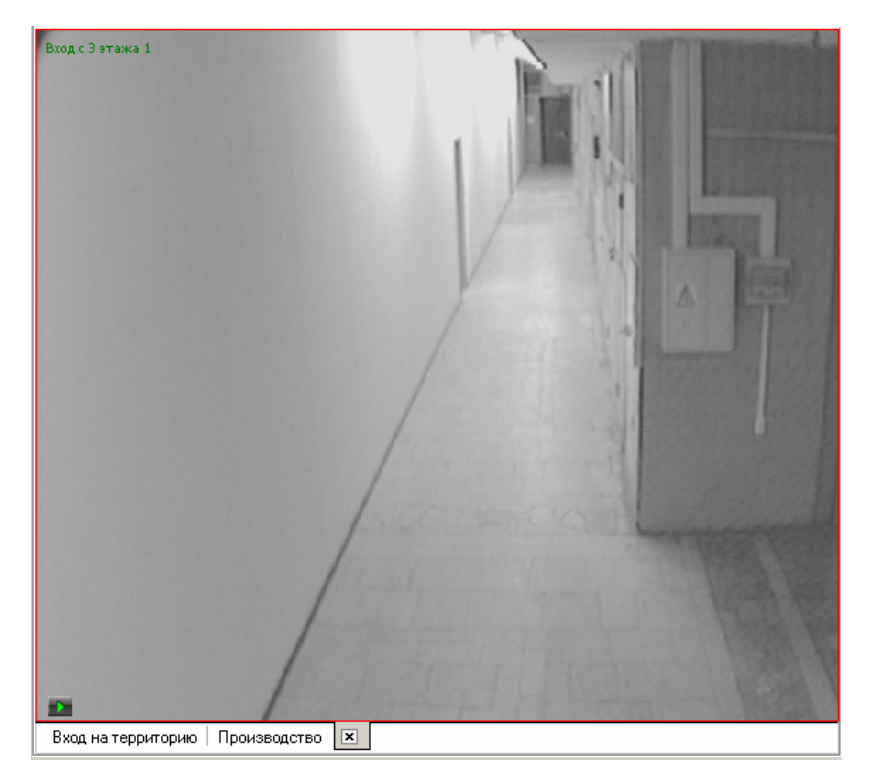

Для возврата к предыдущему варианту просмотра необходимо либо закрыть созданное изображение, для чего нужно нажать на кнопку  $\boxed{\mathbf{x}}$ , расположенную в нижней части окна. Либо просто переключиться на нужную закладку.

### <span id="page-6-0"></span>Изменение размера окон отображения

Созданные администратором системы схемы отображения видеоинформации, размеры выводимого видеоизображения могут быть изменены оператором программного обеспечения.

Для этого необходимо подвести указатель мыши к границе видеоизображения. Указатель примет вид  $\leftrightarrow$ . Нажмите на левую кнопку мыши и отведите границу видеоизображения до необходимого вам размера:

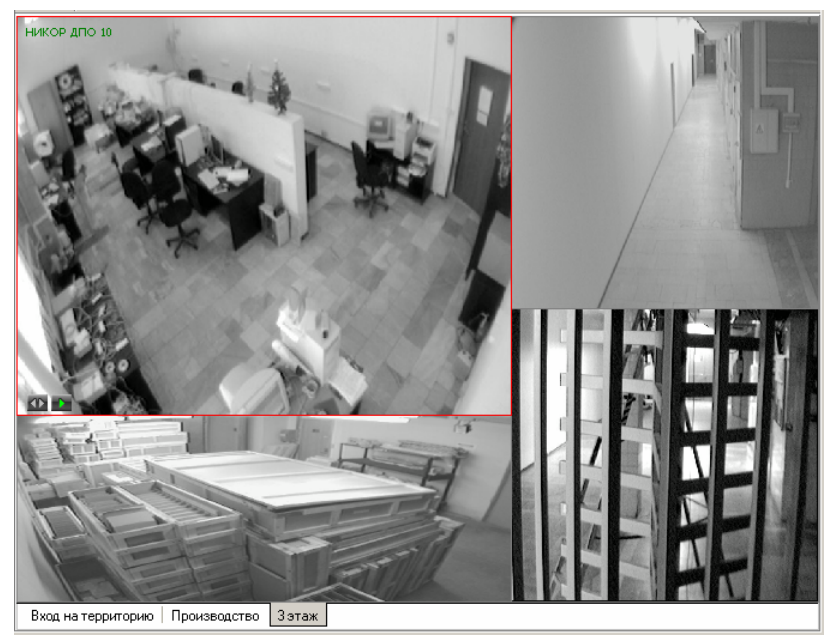

## <span id="page-7-0"></span>Просмотр архива

Модуль Прозрачное здание позволяет не только просматривать видеоизображение, получаемое в данный момент с видеокамер, но так же позволяет просмотреть записанную ранее видеоинформацию.

Глубина записи видеоинформации, зависит от размера видеоархива, созданного при конфигурации системы безопасности.

Для просмотра видеоархива по выбранной камере необходимо подвести указатель мыши на видеоизображение и нажать на кнопку **. расположенную в левом нижнем углу** видеоизображения.

При этом автоматически будет создана и открыта дополнительная закладка:

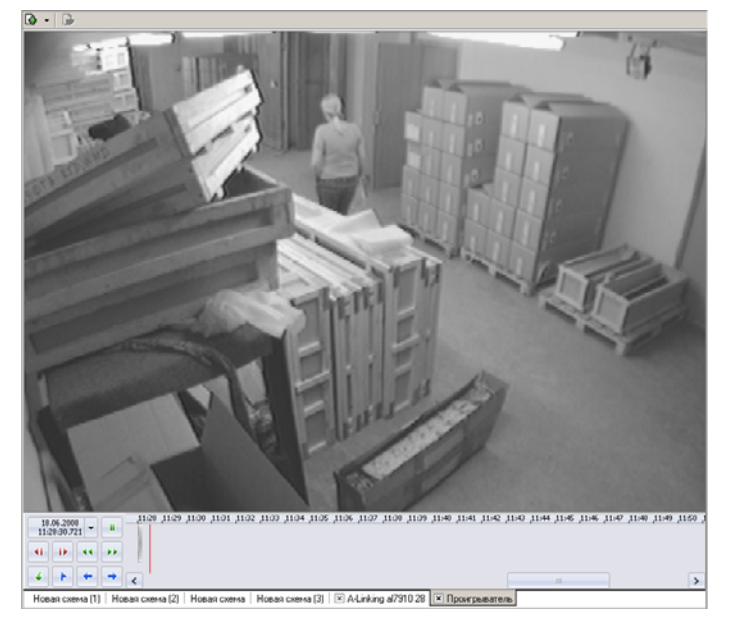

Рабочая область вкладки состоит из следующих элементов:

- экран вывода видеоинформации.
- панель управления.

Для управления просмотром записанной видеоинформации предназначены кнопки управления расположенные в левой нижней части окна:

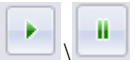

\ - начало воспроизведения\**Пауза** (внешний вид кнопки определяется следующей командой)

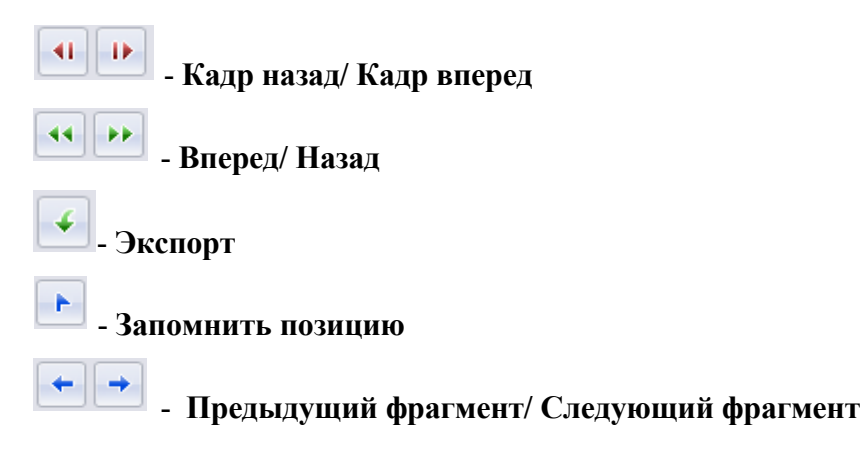

8

Над кнопками воспроизведения отображается информация о дате и времени 18.06.2008 воспроизводимого в данный момент видеоизображения  $\|$  11:28:21.046 [V], Для того, чтобы

проигрыватель воспроизвел запись, сделанную в конкретный день и час, щелкните на стрелке. Откроется календарь. Пользуясь им введите нужное время и дату.

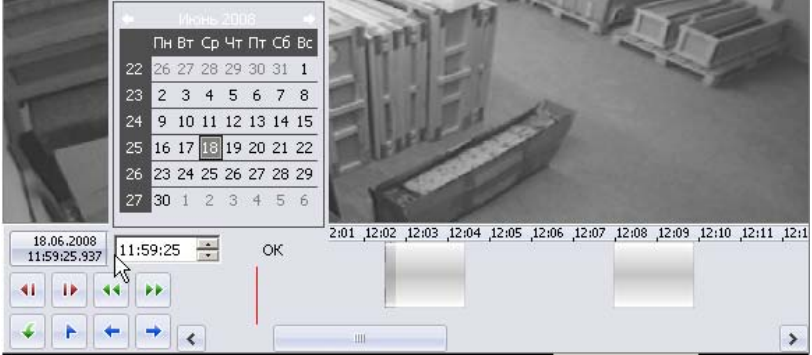

Справа от кнопок управления воспроизведением располагается шкала времени, соответствующая записанной видеоинформации. Для перемещения по архиву видеозаписи необходимо воспользоваться манипулятором мыши. Щелчок мыши по шкале времени приводит к отображению записанной видеоинформации на выбранный момент времени:

Для перемещения по шкале времени так же можно воспользоваться находящейся внизу полосой прокрутки.

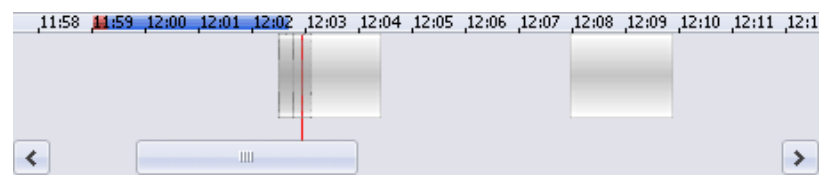

Кнопкой **- Запомнить позицию** на шкале времени воспроизведения отмечается момент, к которому оператор может вернуться повторно. На шкале эта позиция выделится красной меткой.

Кнопкой<sup>+</sup> - Экспорт запускается процесс передачи видеоизображения в файлы форматов .jpeg, .avi и т.д. Следуйте указаниям окон выбора.

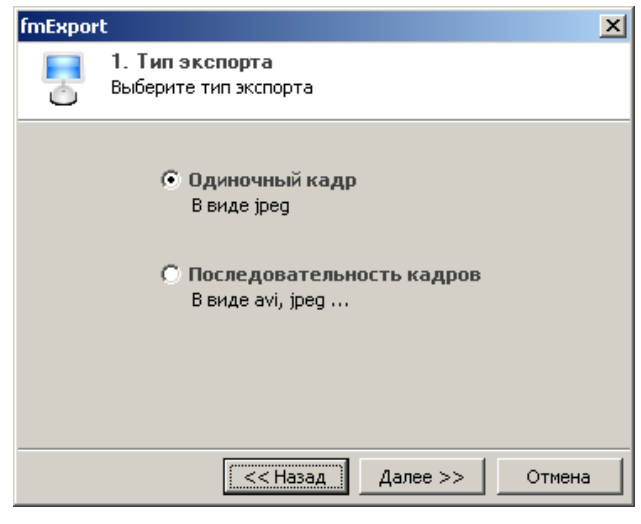

Для закрытия вкладки воспроизведения нажмите на кнопку **[X]** вкладки.

# <span id="page-9-0"></span>ПРИЛОЖЕНИЕ

Функциональные элементы раздела Прозрачное здание.

<span id="page-9-1"></span>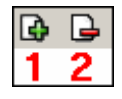

- 1 **Мастер создания новой схемы**
- 2 **Удаление схемы**

# **Техническая поддержка:**

Тел./ факс: (812) 321-61-55, 292-36-05

# **system@perco.ru**

по вопросам обслуживания электроники систем безопасности

### **turnstile@perco.ru**

по вопросам обслуживания турникетов, ограждений

# **locks@perco.ru**

по вопросам обслуживания замков

## **soft@perco.ru**

по вопросам технической поддержки программного обеспечения

# www.perco.ru